### **การ Check Version PBX**

#### **PBX – 1. Slot – System property – Site**

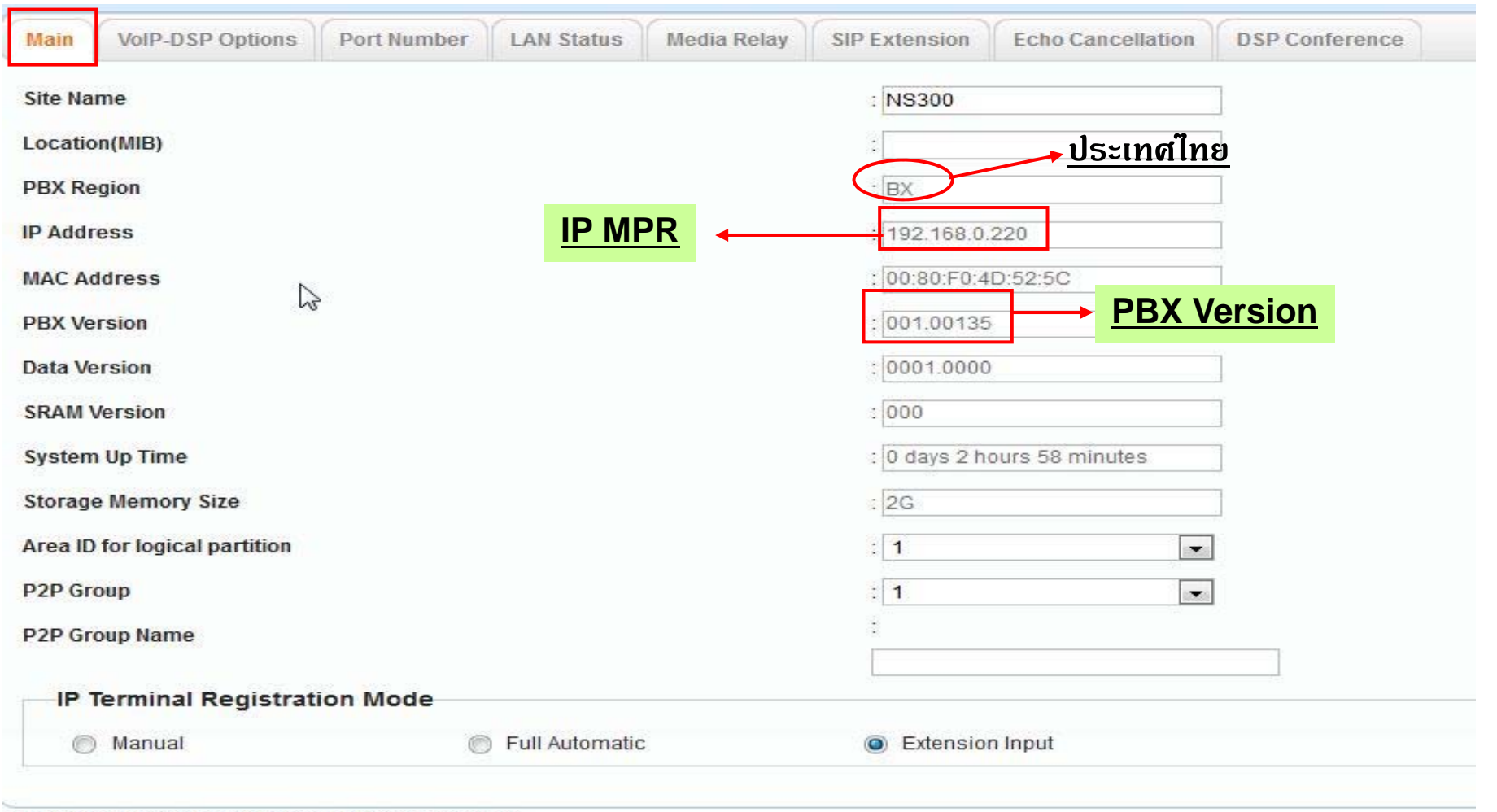

\*) Perform System Reset for changes to take effect

1

### **Version Card**

#### **PBX – 1. Slot – System property – Slot Summary**

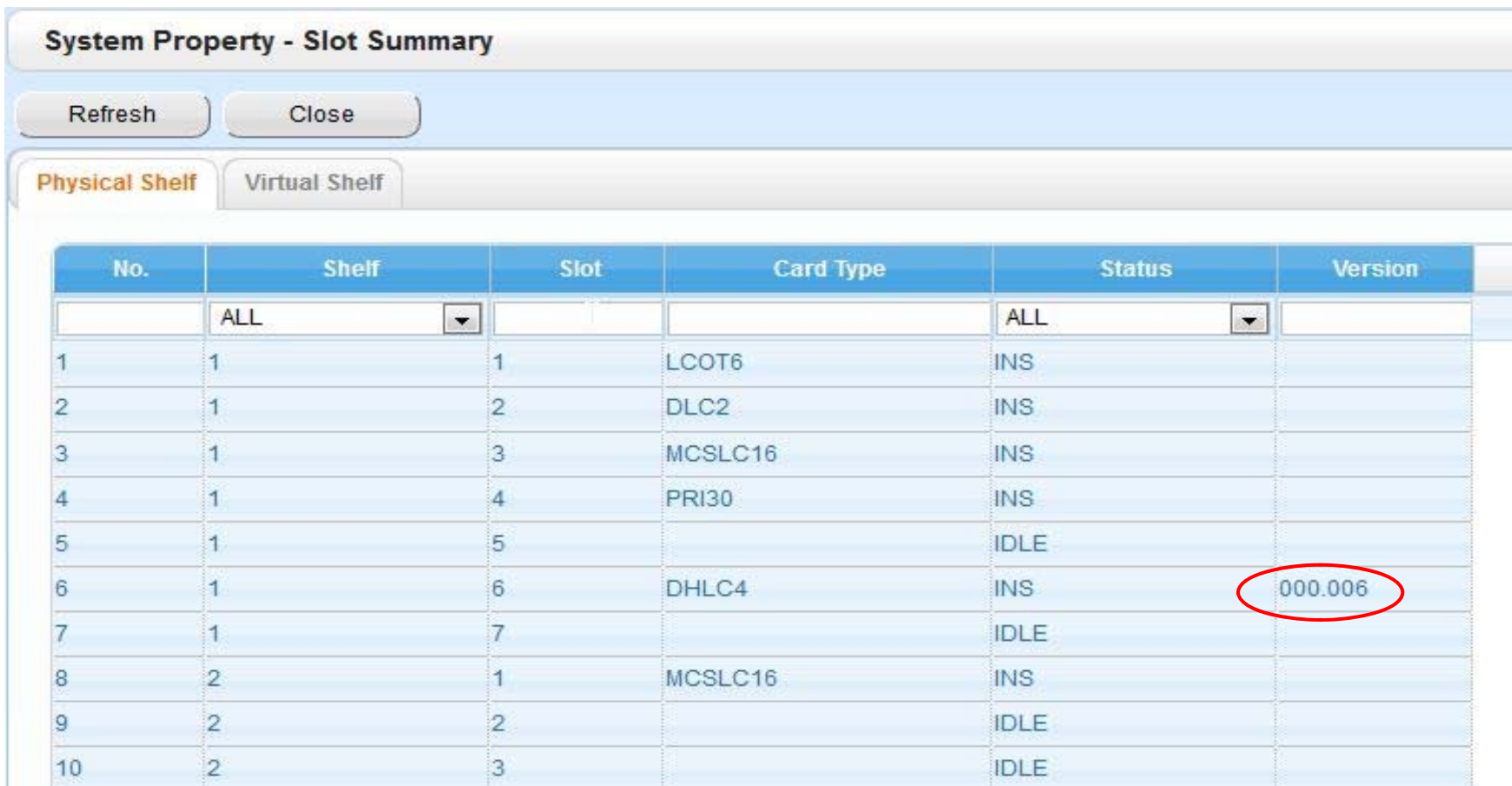

## **การ Up Version PBX**

#### **System Control – 1. Program Update – 1. Download Program File – 1. Manual**

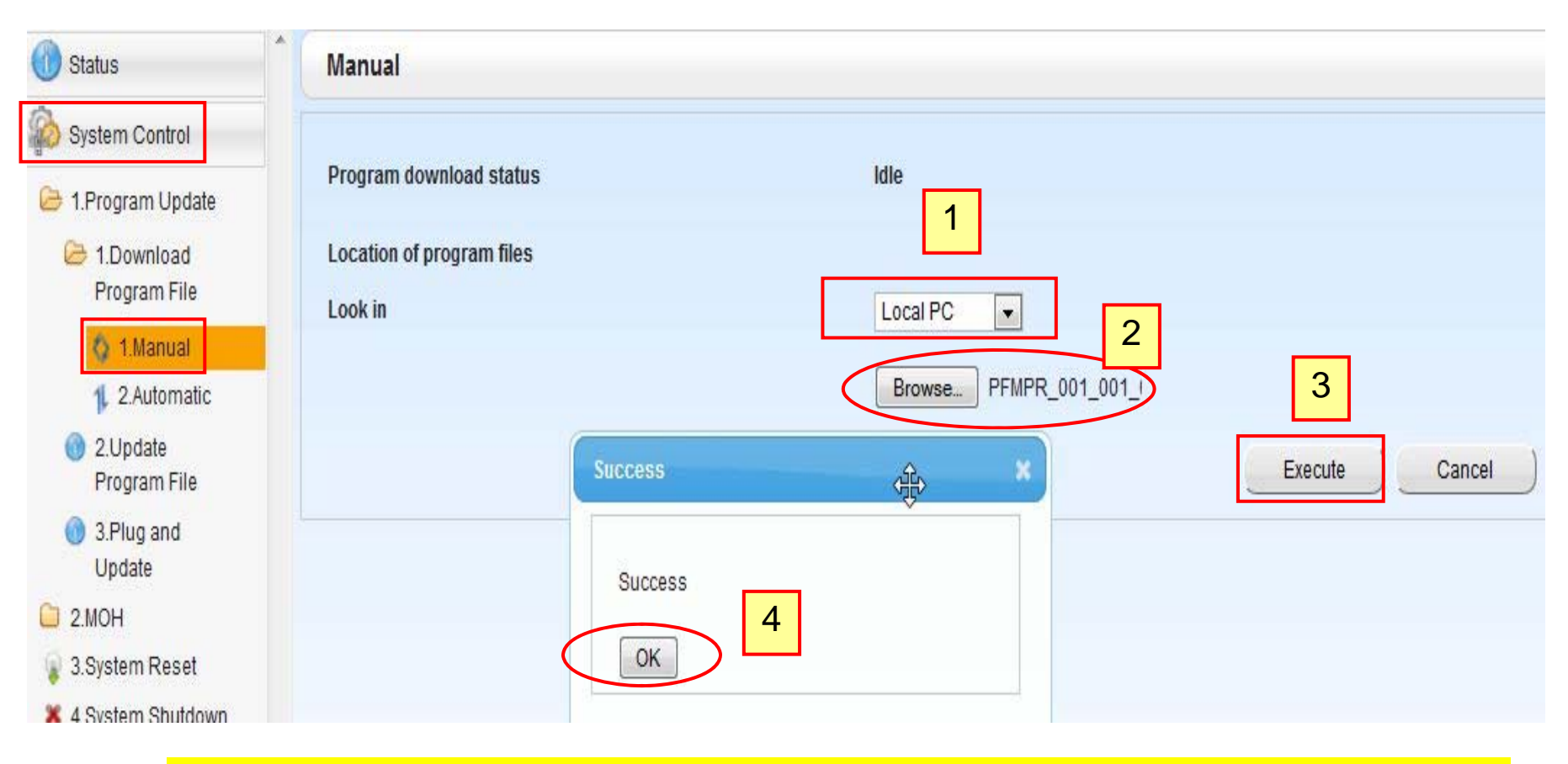

\*\*\*<u>\*ต้องเสียบ USB Flash Drive ที่ PBX ด้วย \*\*\*(FAT32)</u>

# **การ Up Version PBX**

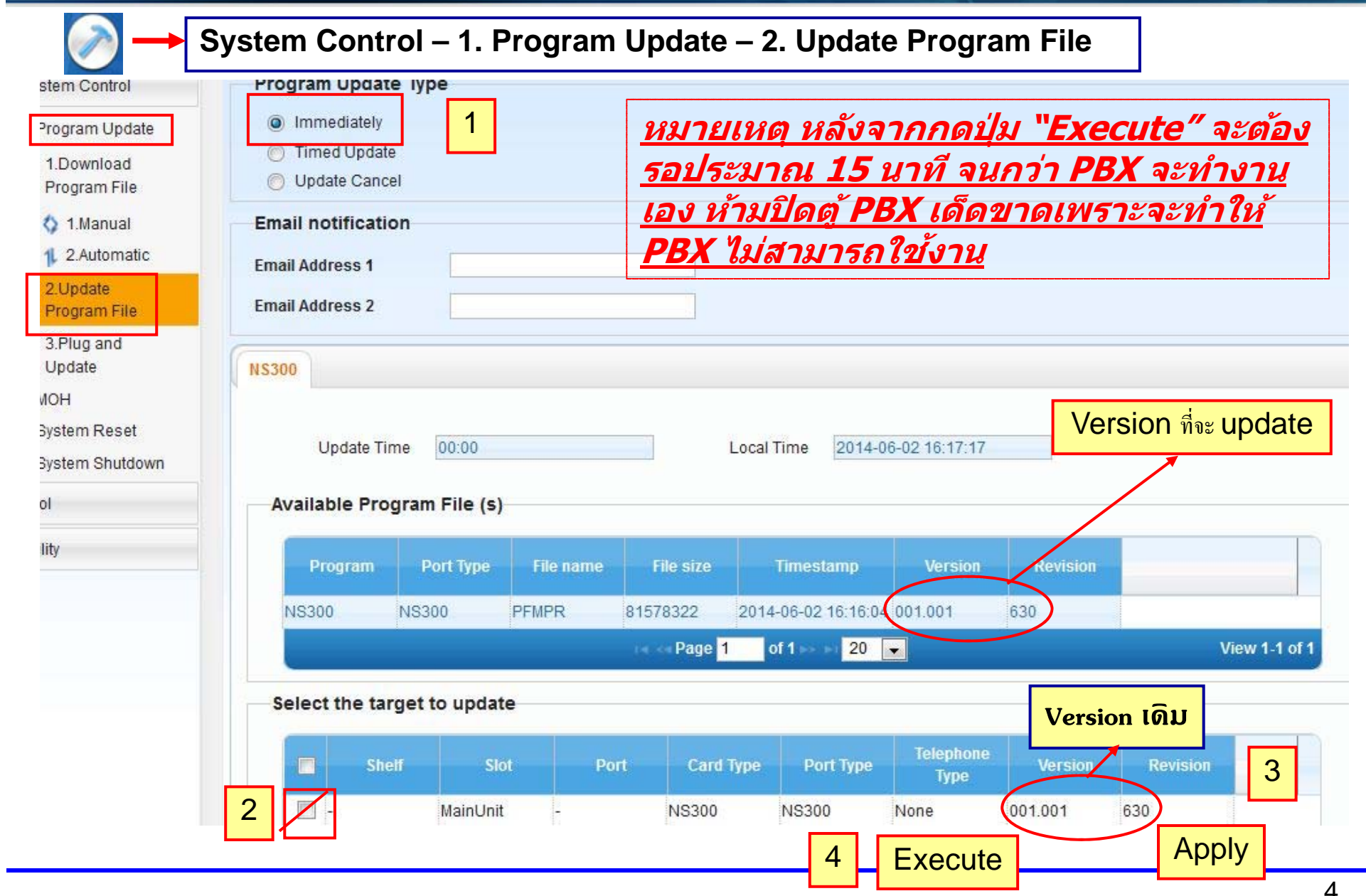

## การ Up Version Card (LPR)

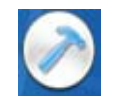

#### System Control - 1. Program Update - 1. Download Program File - 1. Manual

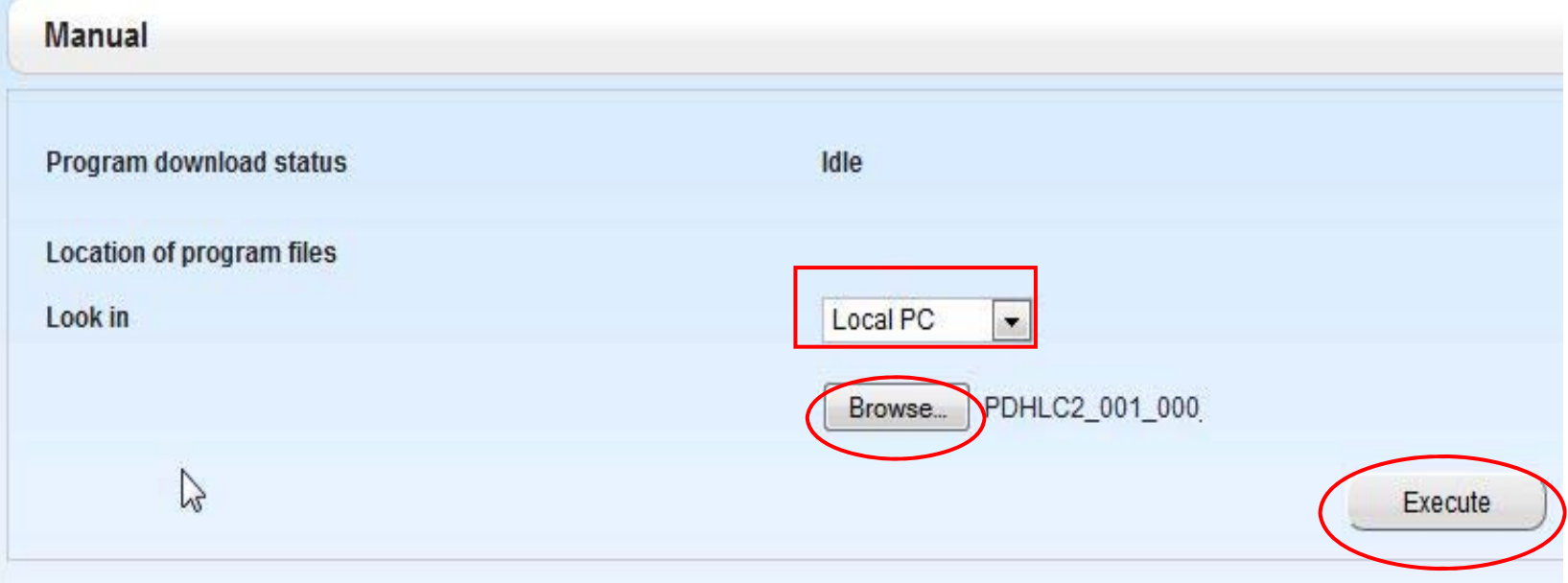

### <u>ทำขั้นตอนเช่นเดียวกับการ Up Version PBX</u>

# **การ Up Version Card ( LPR )**

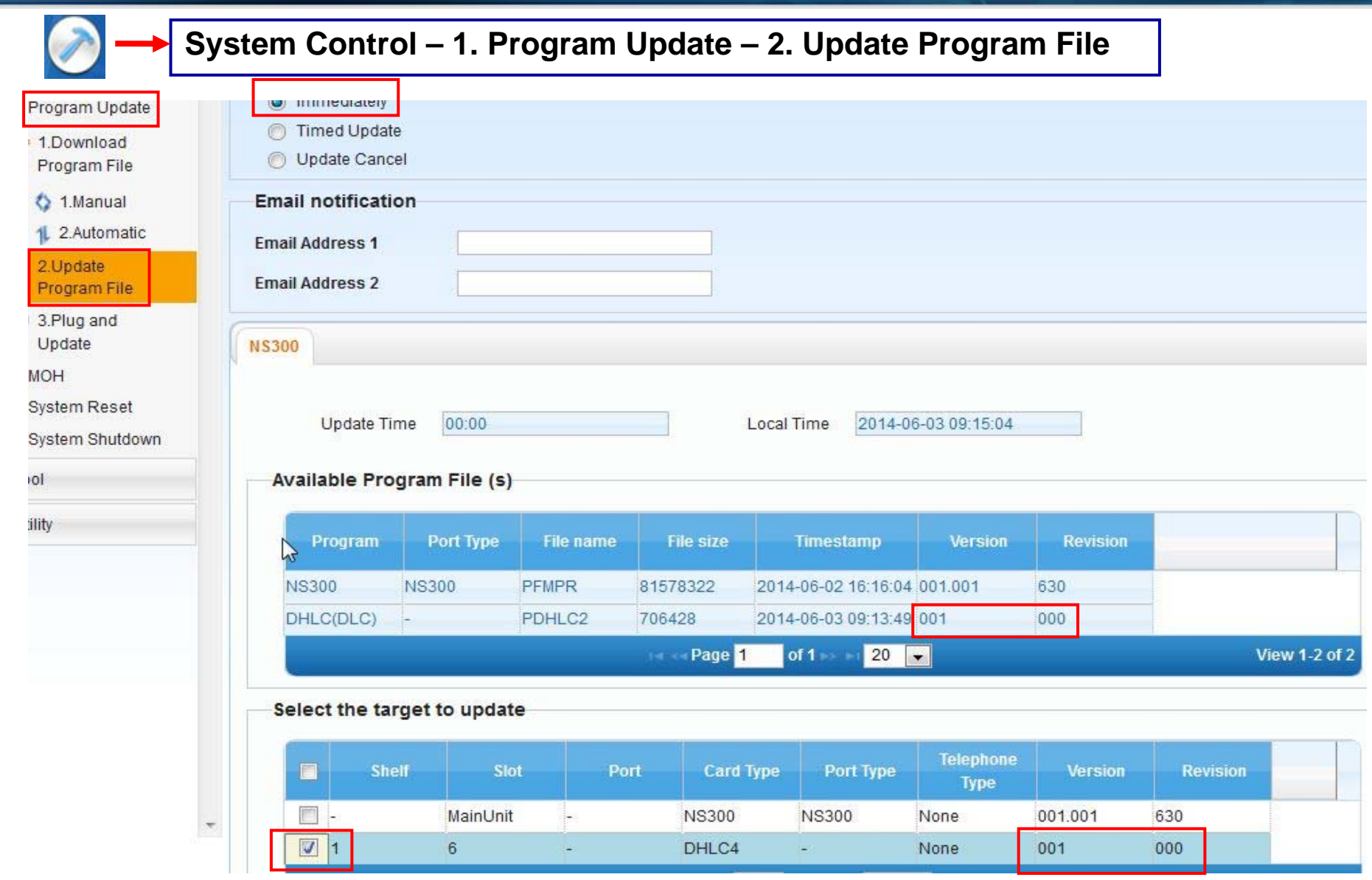